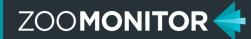

## **Overview of ZooMonitor Workflow**

ZooMonitor is organized into the App and Admin sections. See the diagram below for a typical workflow in ZooMonitor.

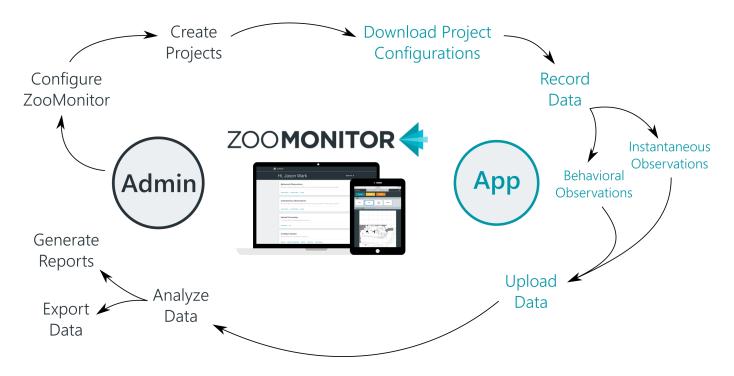

## Sign Into the App and Admin Sections

After you've signed in on a device, when you go to ZooMonitor.org you'll start at the App sign-in screen. To sign into the App you must have an Observer profile. After you sign into the App, you can go to your Admin section by clicking Admin in the main menu or footer, then enter your Admin username and password. Note: to provide access to both the App and Admin sections, you will need both an Observer and Admin User profile (see Getting Started guide).

| Continue As Jason Wark  Select User | Admin Sign-in                                                 |
|-------------------------------------|---------------------------------------------------------------|
|                                     | Commenter Me Commenter Me Forget Password Change Organization |
| Brought to you by                   | Login for Lincoln Park Zoo E-Mail / Username Password         |
| ZOO <b>MONITOR <del>(</del></b>     | n ZooMantar                                                   |

App Sign-in

For additional support, please contact zoomonitor@lpzoo.org

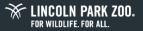

## **Navigating ZooMonitor**

ZOOMONITOR

## The App Section

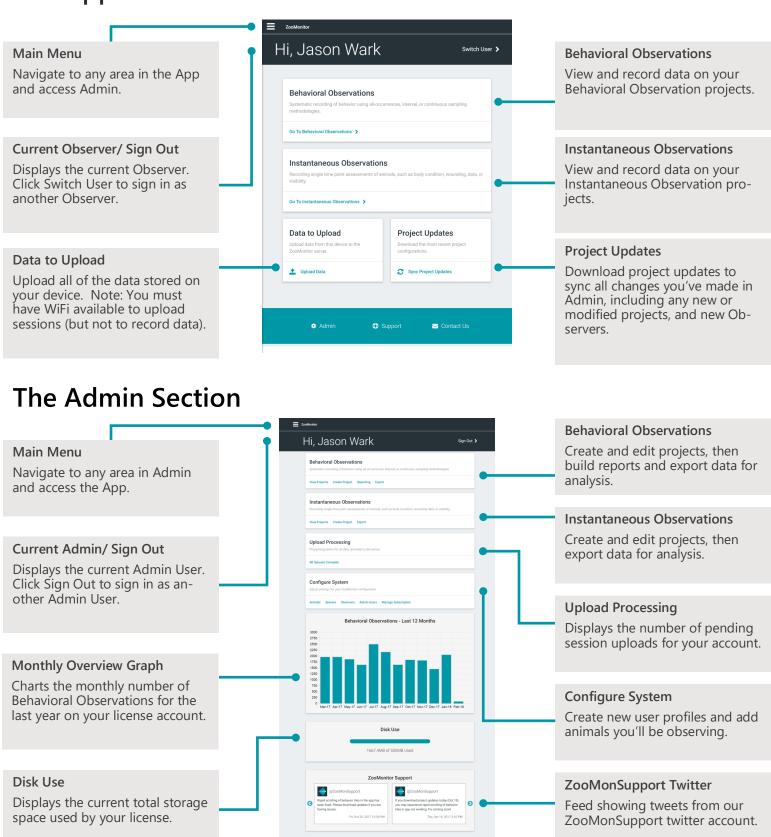

For additional support, please contact zoomonitor@lpzoo.org

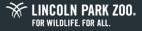